## **Проведение расширенного поиска в EBSCO***host* **Одно поле поиска**

Практическое занятие

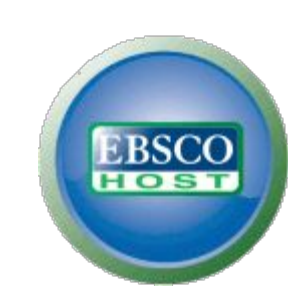

support.ebsco.com

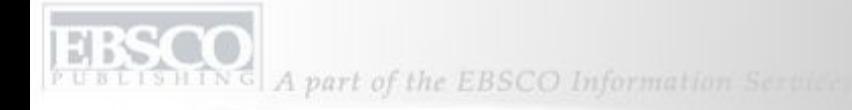

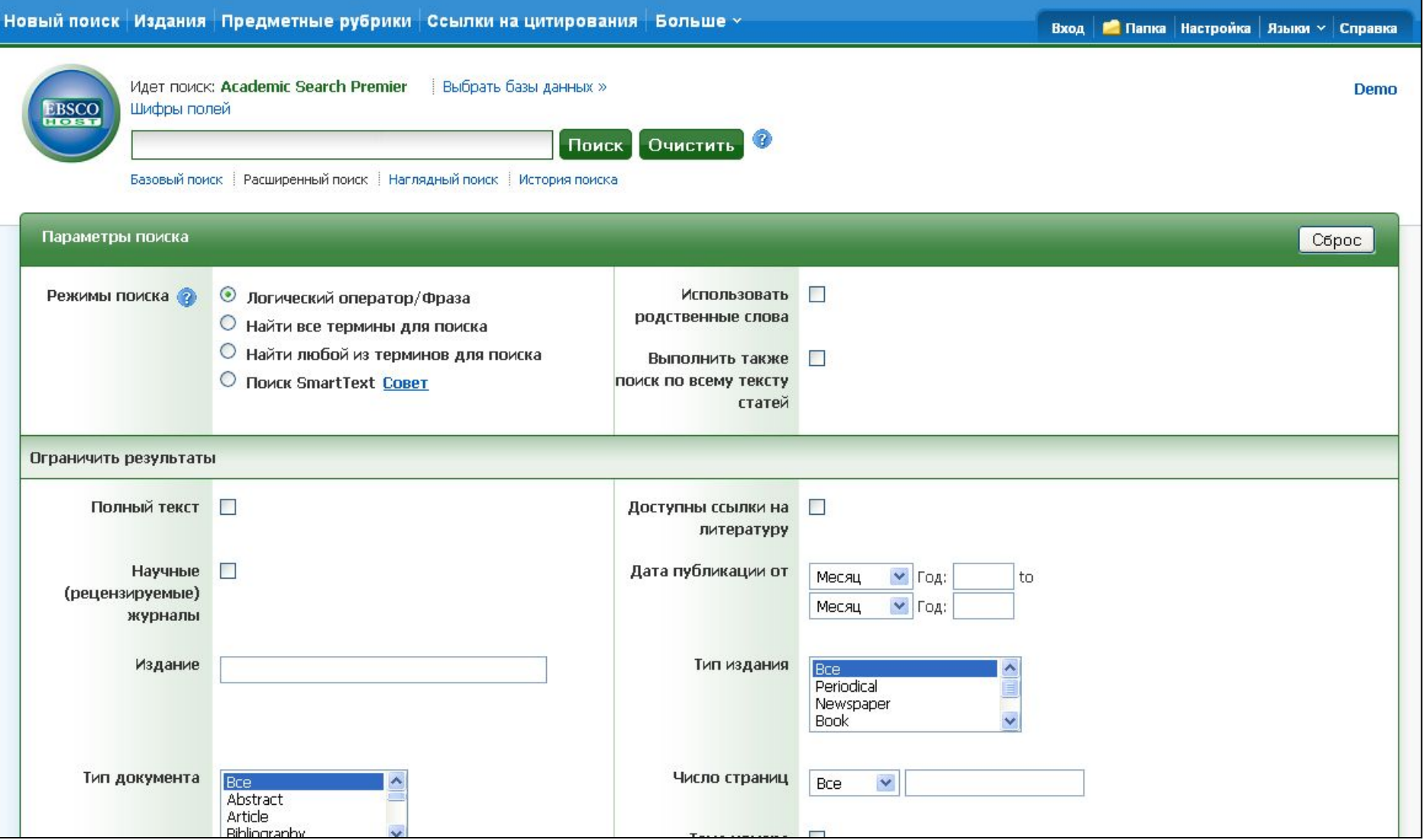

Добро пожаловать на практическое занятие, посвященное расширенному поиску в EBSCO с использованием только одного поля поиска. На этом занятии описывается использование экрана расширенного поиска EBSCO*host*; при этом используется одно поле поиска, ограничители и расширители.

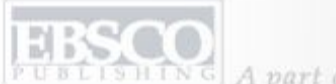

SHING A part of the EBSCO Information Services

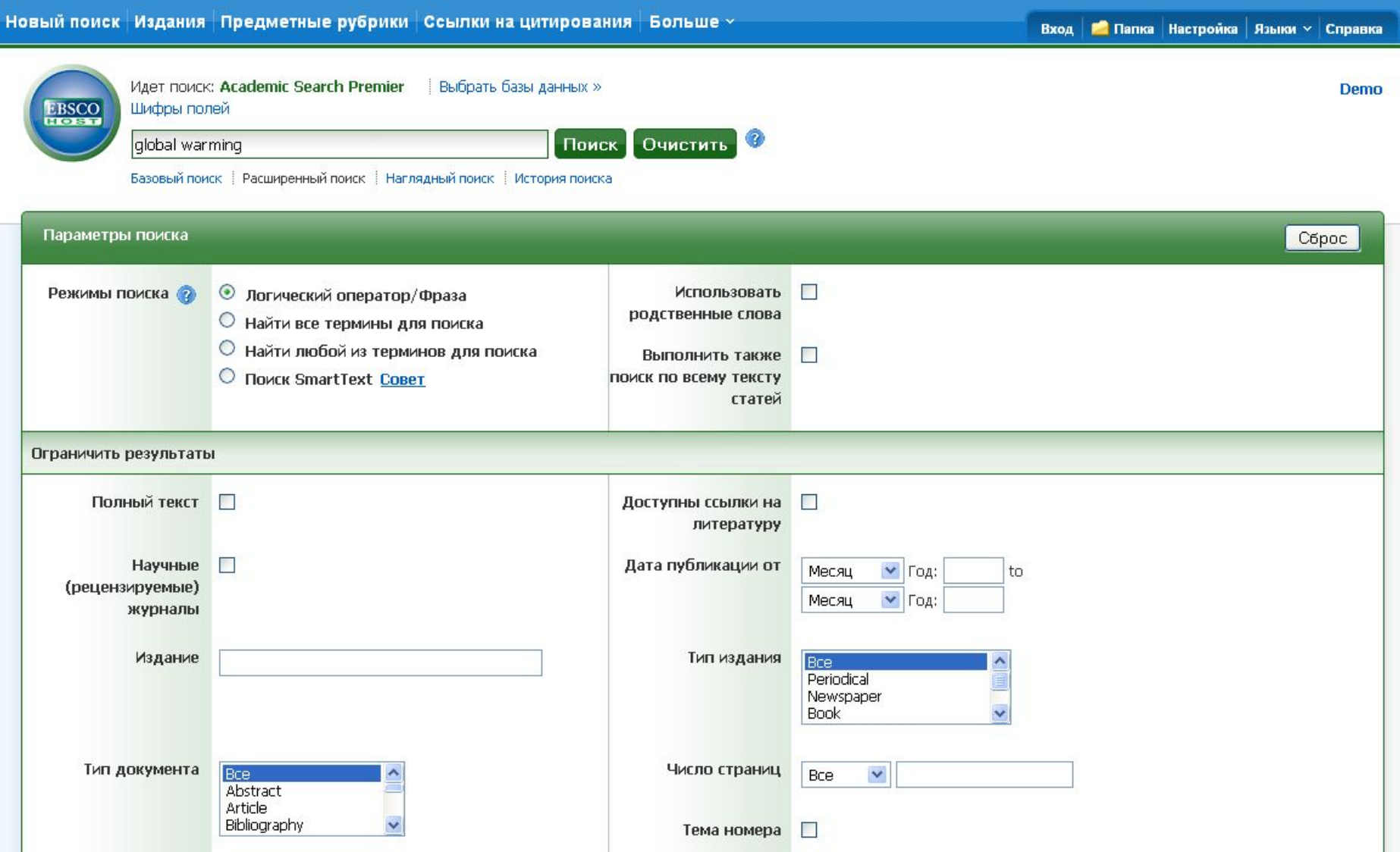

Стиль экрана расширенного поиска с одним полем не отличается от экрана базового поля поиска **Найти**. Сначала введите термин поиска в поле **Найти**.

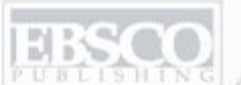

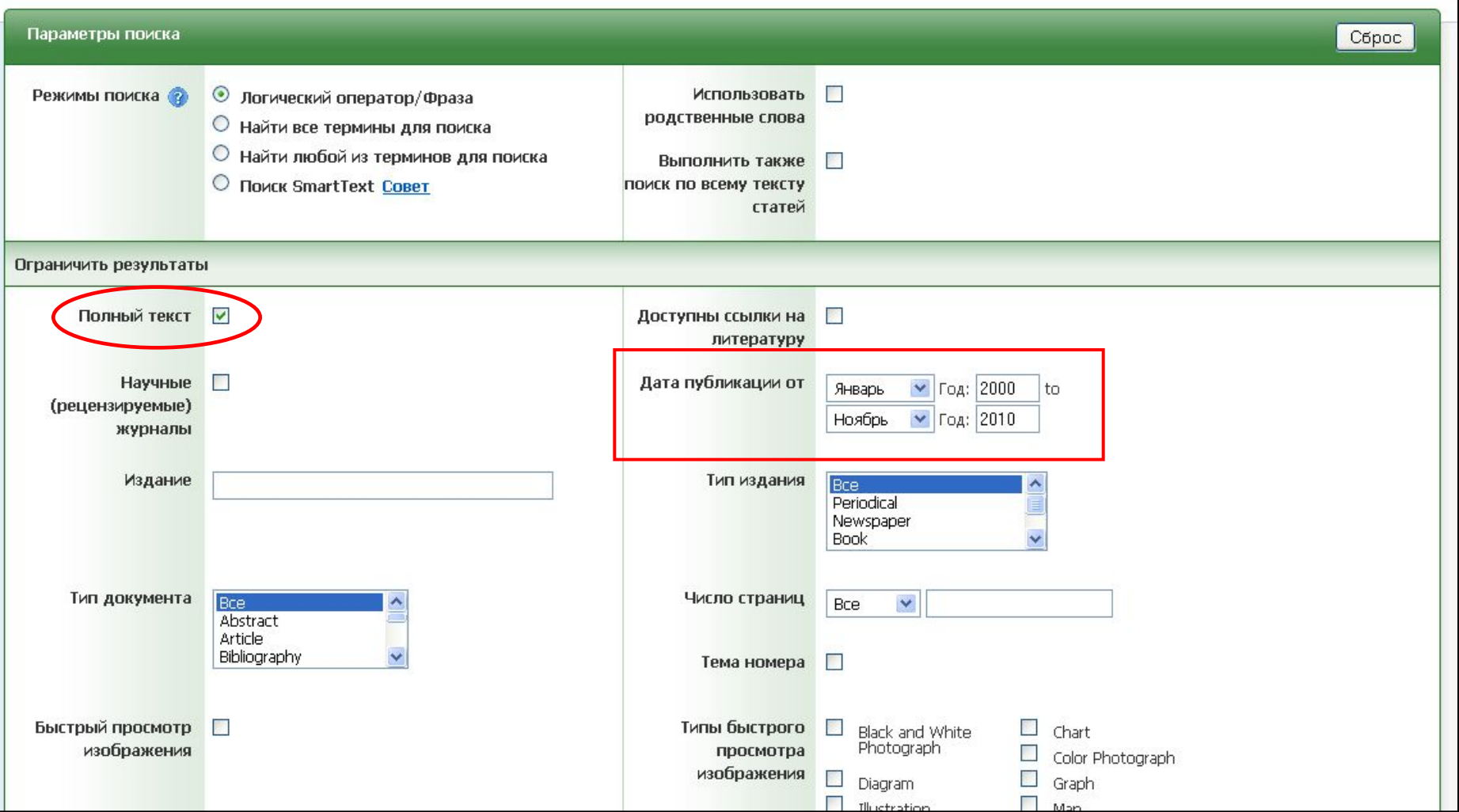

На экране расширенного поиска в разделе "Параметры поиска" можно указать различные режимы поиска, настроить расширители и ограничители для получения желаемого результата. Например, можно ограничить вывод результатов полнотекстовыми статьями в указанном диапазоне дат. Укажите требуемые ограничители и расширители и нажмите кнопку **Поиск**, чтобы просмотреть список результатов.

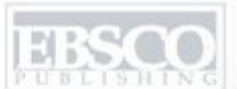

**ISHING** A part of the EBSCO Information Service

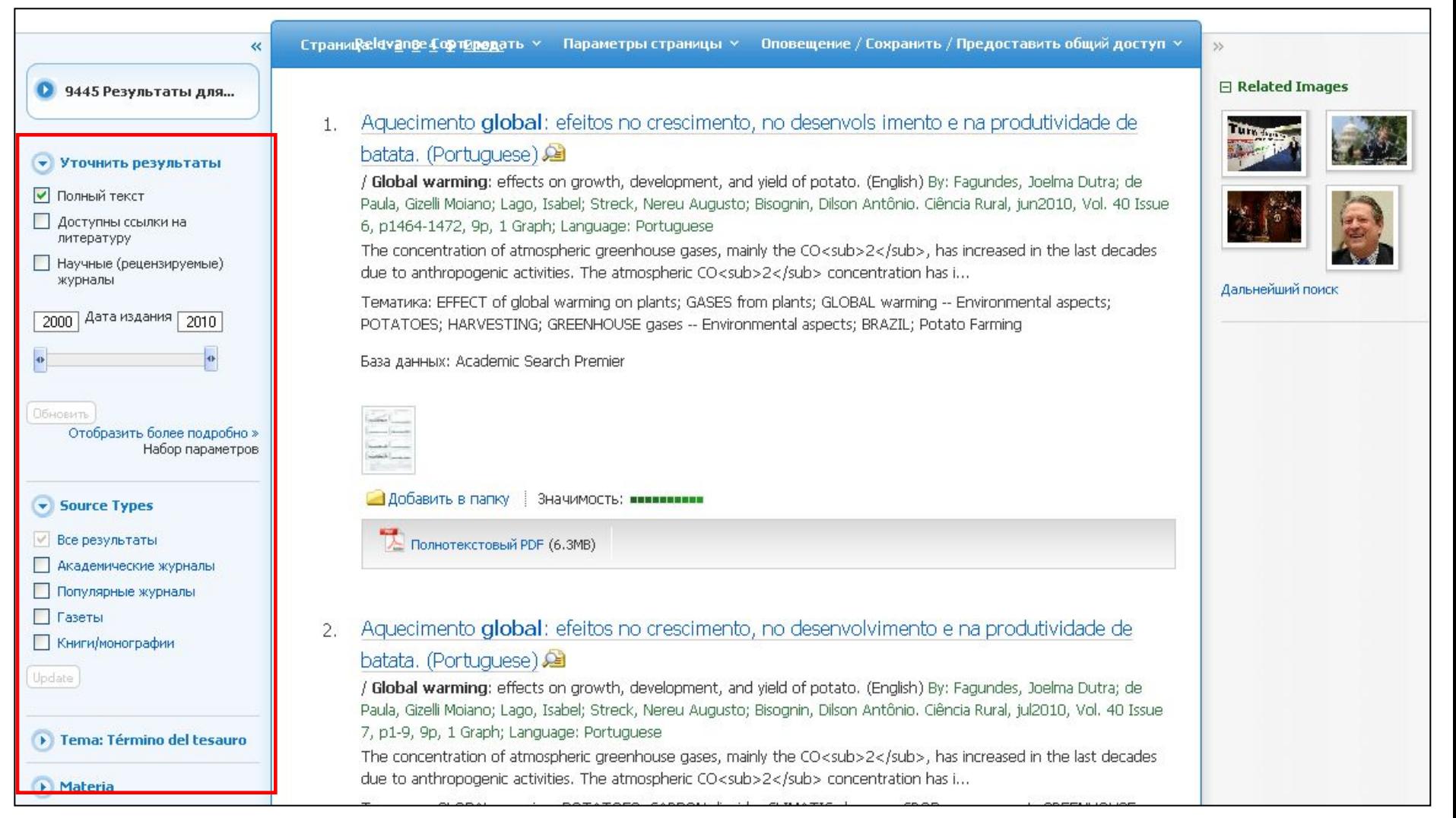

В появившемся списке результатов по умолчанию для вашего поиска отображаются все найденные результаты. Их легко можно дополнительно уточнить с помощью ограничителей, расположенных на панели **Уточнить результаты** слева. Список результатов можно также отфильтровать по типу источника. Для этого нужно выбрать требуемый тип (например, "Академические журналы", "популярные журналы" или "Газеты") и нажать кнопку **Обновить**.

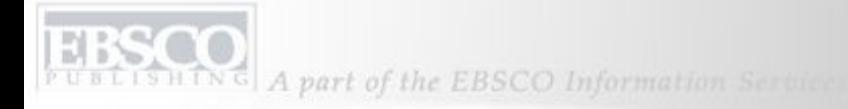

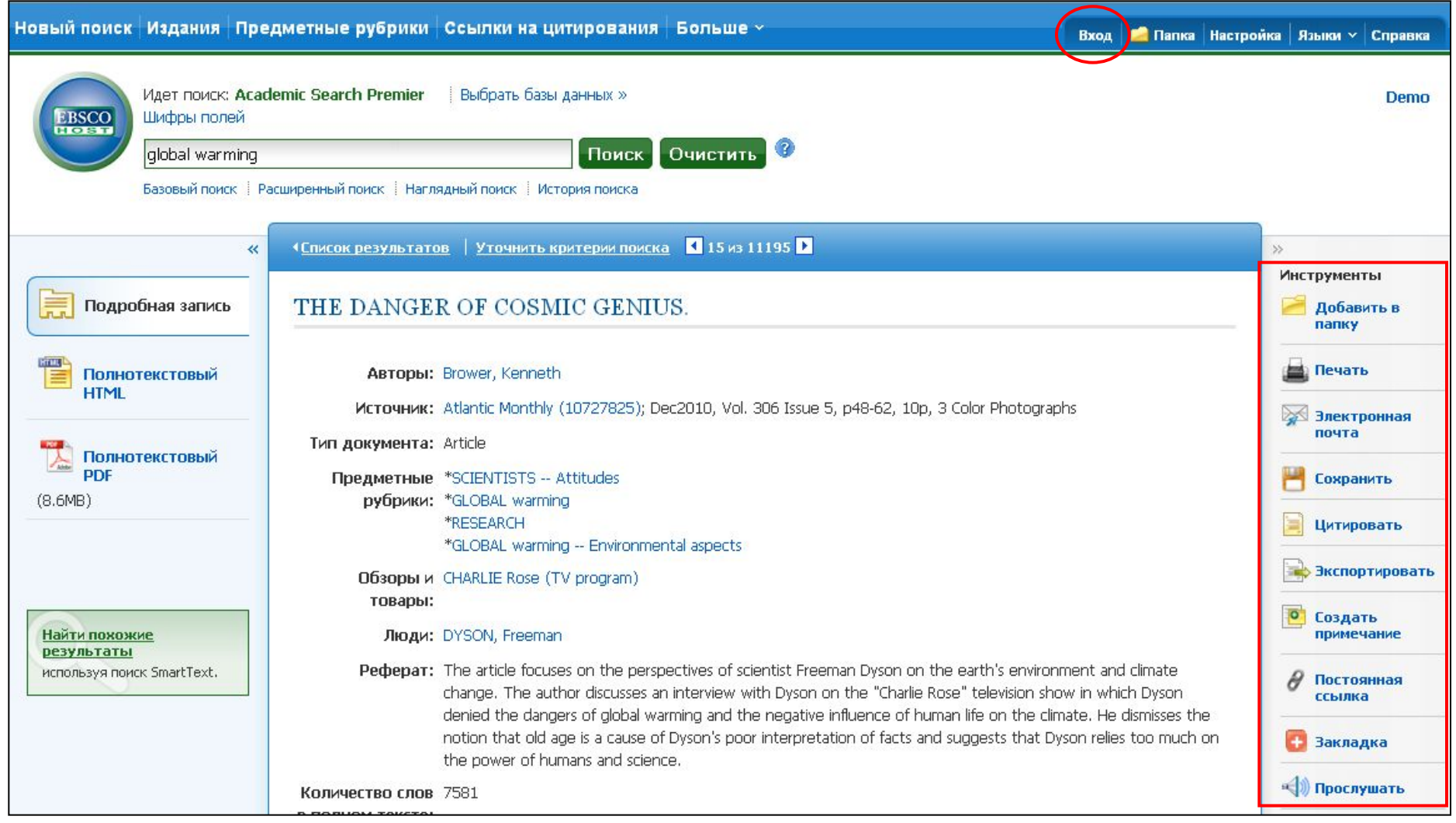

Нажав ссылку названия можно распечатать, отправить по электронной почте, сохранить, процитировать или экспортировать отдельный результат из списка результатов. Чтобы напечатать, отправить по электронной почте, сохранить, процитировать или экспортировать несколько результатов, добавьте их в папку и щелкните по соответствующей иконке внутри папки. Содержимое папки можно навсегда сохранить, нажав ссылку **Вход** и настроив папку личной учетной записи "Мой EBSCO*host*" абсолютно бесплатно.

UBLISHING A part of the EBSCO Information Service

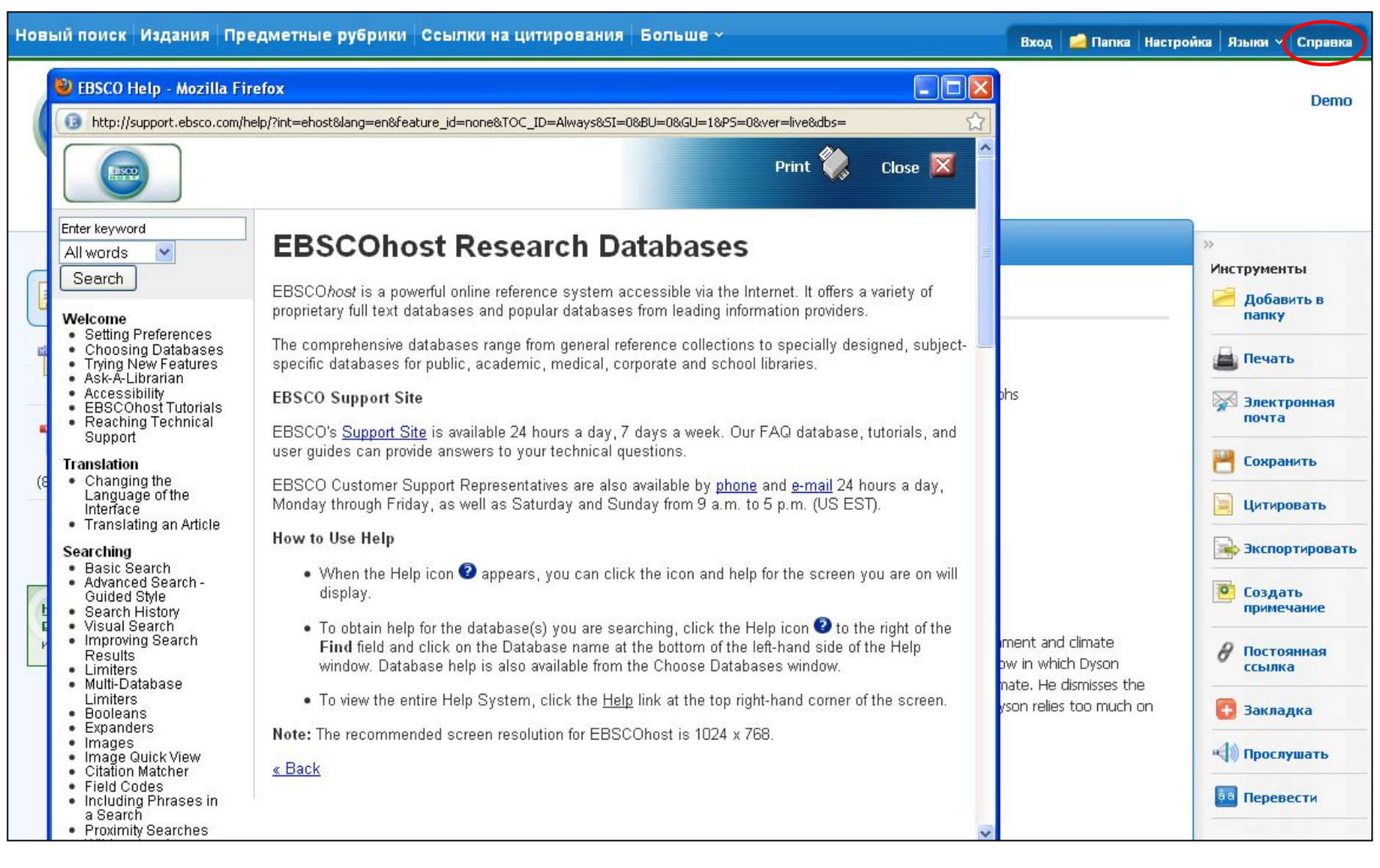

При необходимости можно всегда нажать на ссылку **Справка**, чтобы просмотреть всю систему интерактивной справки.

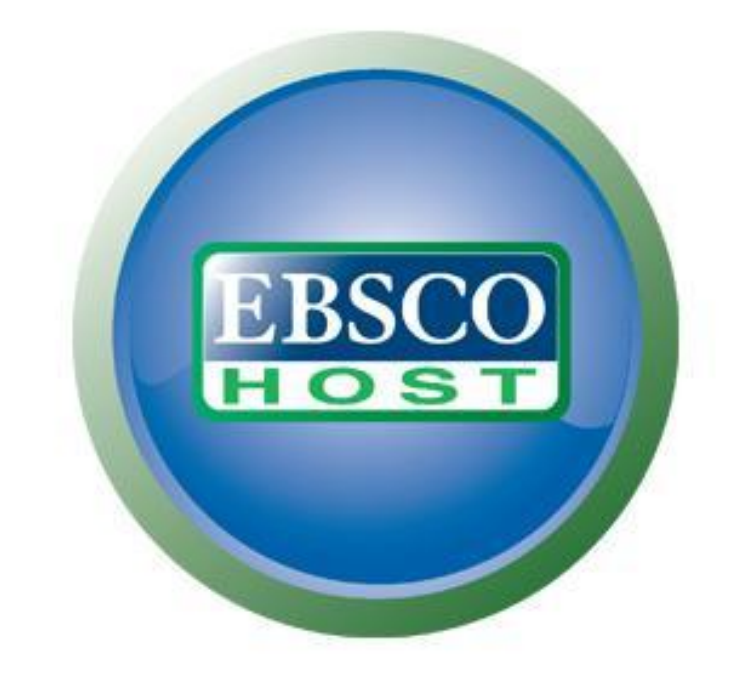

## За дополнительной информацией обращайтесь на сайт поддержки EBSCO **http://support.ebsco.com**